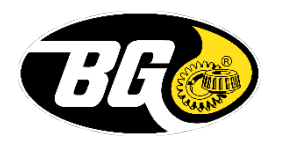

## **SDS Search Instructions**

1. Select "Manufacturer Part #" from the dropdown list and select "contains":

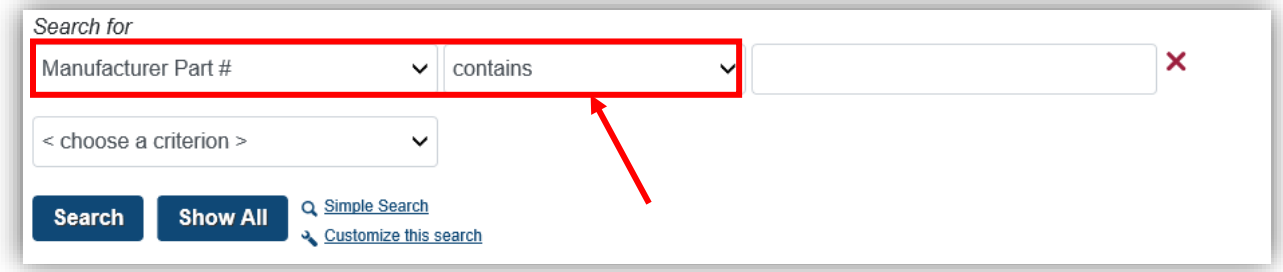

2. Type in the main 3 to 4 digit part number (ex. 109 or PD09) and click the "Search" button:

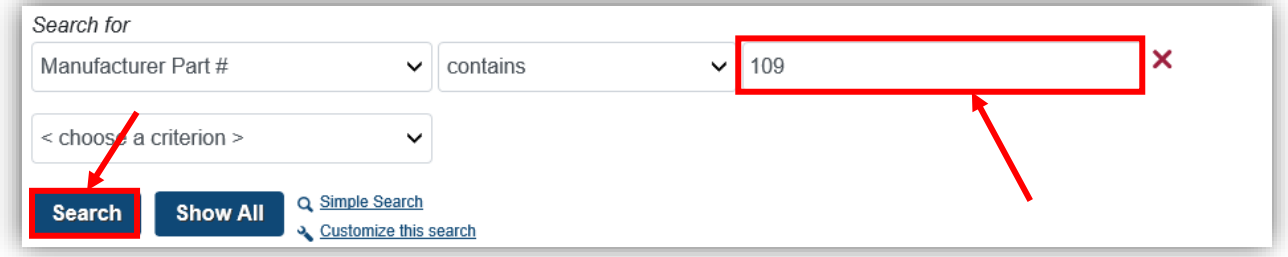

3. Click the  $\Box$  icon next to the name of the product to bring up the SDSs available for that product:

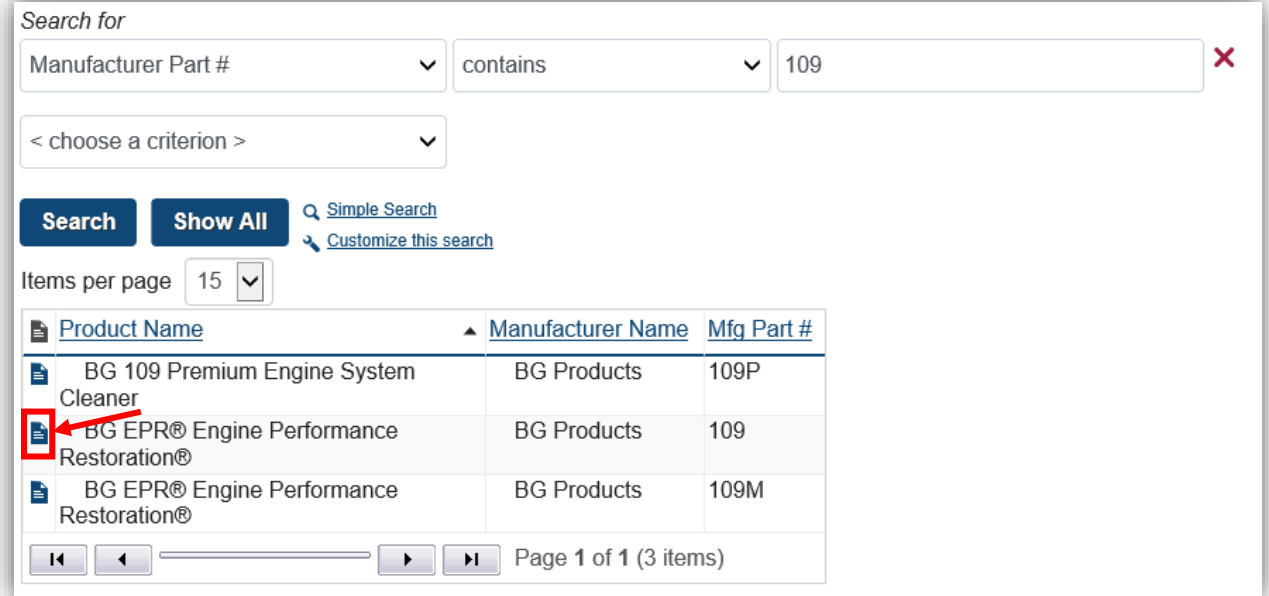

4. Scroll down the list of available documents to select the SDS in the language needed by clicking "View":

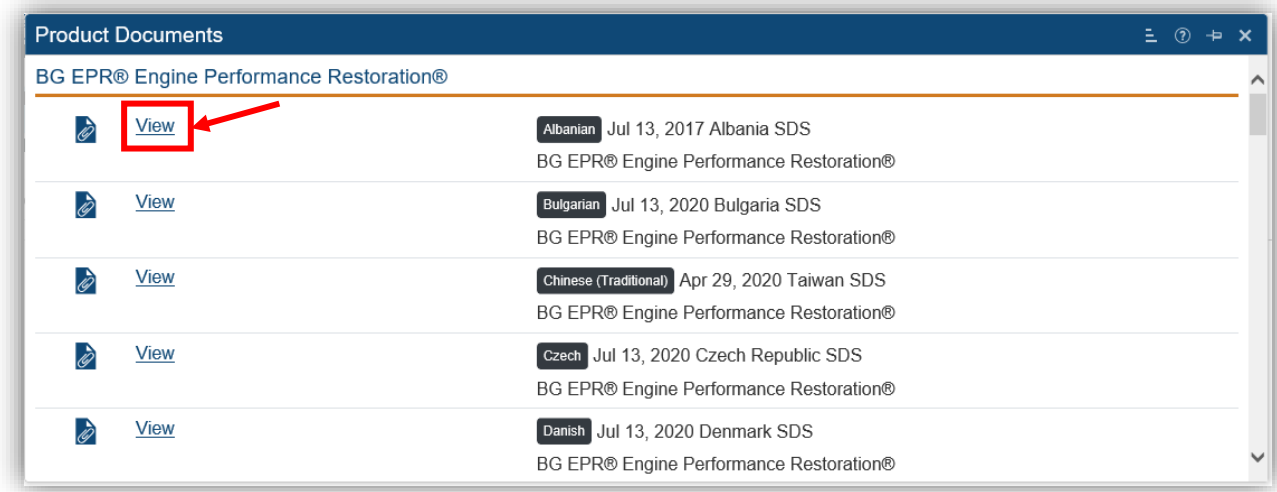

5. Once open, the SDS can be saved or printed for compliance records.

If a product SDS is not available, is not in a specific language, or if there are issues with the system, please contact the Product Stewardship department a[t msds@bgprod.com](mailto:msds@bgprod.com) with the details of your request or issues. If there are specific questions about the SDS content, please contact Javan Koehn, Product Stewardship Supervisor, a[t jkoehn@bgprod.com](mailto:jkoehn@bgprod.com) or (316) 452-8313.